# Cisco Board i Board Pro Guia de referència ràpida

Fer trucades utilitzant el nom, el número o l'adreca Compartir contingut fora de trucades Compartir el contingut en una trucada

Toqueu el<br>botó Trucar. 1

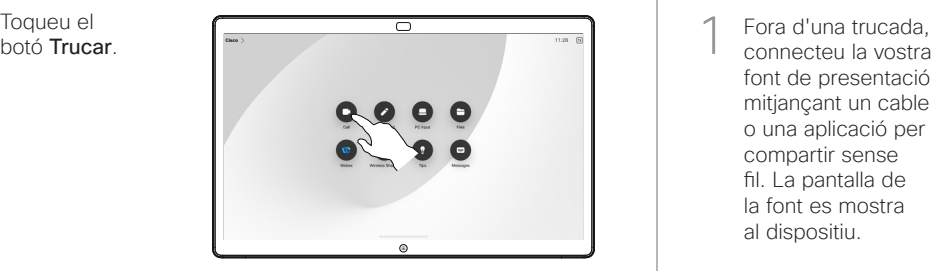

Toqueu el camp Cercar. S'obrirà el teclat. 2

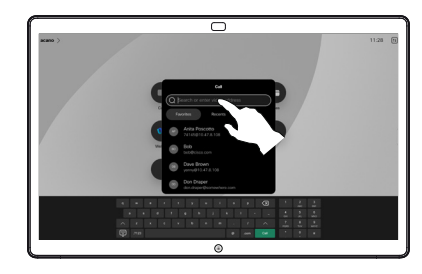

Escriviu un nom, un número o una adreça. Les coincidències i els suggeriments apareixen a mesura que escriviu. Si apareix la coincidència correcta, toqueula; en cas contrari heu d'escriure. 3

Un cop hàgiu localitzat i seleccionat el contacte, toqueu el botó Trucar verd per fer la trucada.  $\Delta$ 

D15509.04 RoomOS 11.14 MARÇ 2024 CATALÀ

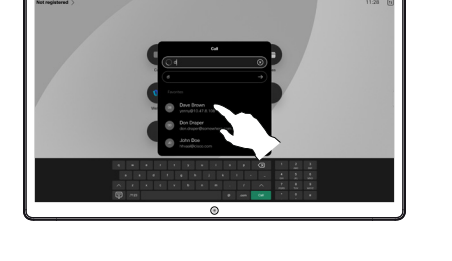

 $\overline{\circ}$ 

font de presentació mitjançant un cable o una aplicació per compartir sense fil. La pantalla de la font es mostra al dispositiu. 1

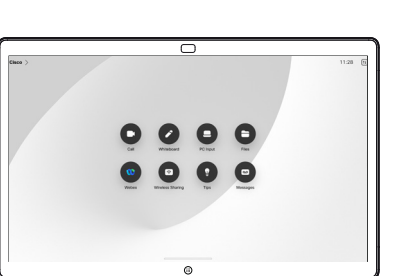

Llisqueu cap amunt des de la part inferior si voleu seleccionar una altra aplicació o la pantalla d'inici per a visualitzar-la.  $\angle$ 

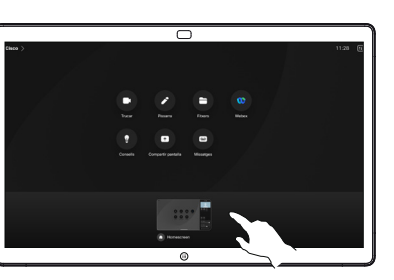

Desconnecteu la font per deixar de compartir-la amb el dispositiu. Si compartiu sense fil, toqueu la pantalla i, a continuació, toqueu Aturar previs. 3

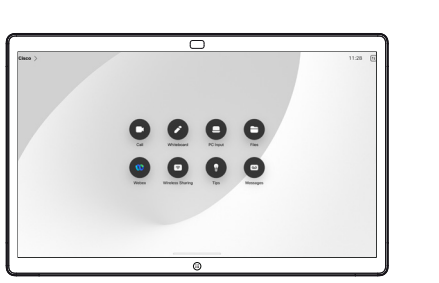

Per obtenir informació sobre com utilitzar els Boards amb un controlador tàctil, consulteu la Guia de referència ràpida per al controlador tàctil de Cisco Room Series i la Guia d'usuari de Cisco Room Series per a dispositius que utilitzen RoomOS 11.14 del controlador tàctil.

Toqueu la pantalla durant una trucada per obtenir els controls de trucada i, a continuació, toqueu Compartir. 1

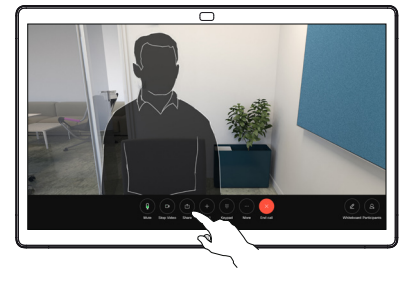

Seleccioneu una font per compartir. Si es connecta per cable, toqueu Veure per obtenir una visualització prèvia i després toqueu Compartir quan estigueu a punt. Toqueu Comp. en trucada per començar a compartir immediatament. 2

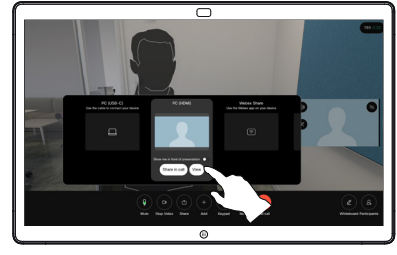

Per deixar de compartir contingut, toqueu Aturar l'ús compartit. 3

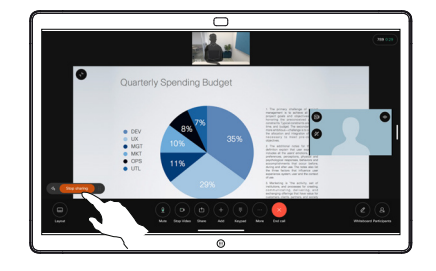

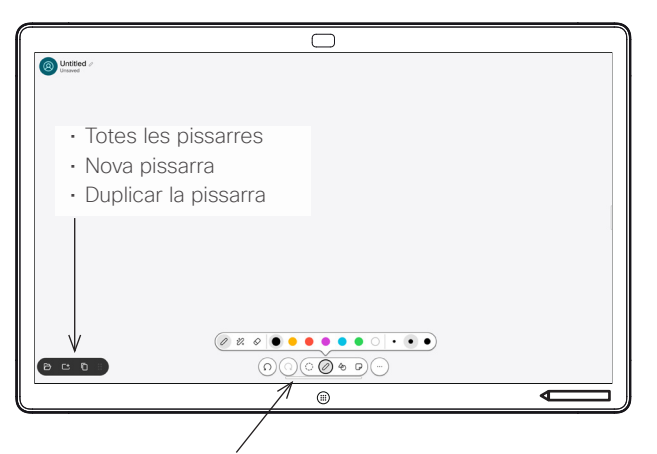

- Desfer i refer
- Eina de selecció
- Eina de llapis: color, gruix de línia, goma d'esborrar, ajustador de formes
- Formes: introduir una forma preparada
- Nota adhesiva
- Més: Desar, Enviar, Nom, Nou i Eliminar

El vostre Cisco Board també és una pissarra digital. És un llenç infinit: la mida d'una pàgina és tan gran com vulgueu.

Per obrir la pissarra, toqueu el botó Pissarra a la pantalla d'inici del Board. Utilitzeu el llapis o el dit per dibuixar i escriure a la pissarra electrònica.

Podeu enviar les vostres pissarres com a correus electrònics al destinatari que trieu. Per poder fer-ho, el vostre equip de suport de vídeo ha d'haver configurat Board per fer ús d'un servidor de correu.

Llisqueu cap amunt des de la part inferior de la pantalla per obrir el commutador de tasques. Hi veureu altres aplicacions obertes, pissarres actuals i la pantalla d'inici, i podreu canviar fàcilment entre elles tocant la que vulgueu.

Per esborrar totes les pissarres per a l'usuari següent, obriu el tauler de control i toqueu Finalitzar la sessió.

Trucades externes, compartiu amb Board la pantalla de l'ordinador amb la imatge que voleu anotar a la pissarra. Toqueu el botó Anotació. 1

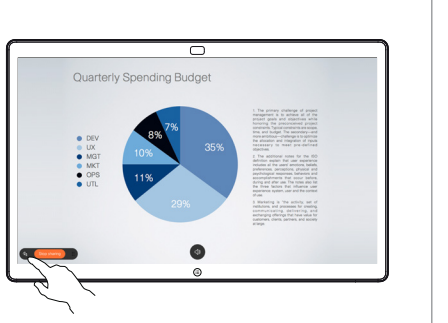

Feu les vostres anotacions fent servir les eines de la part inferior de la pantalla. A continuació, podeu reprendre una presentació o desconnectar la vostra font completament. 2

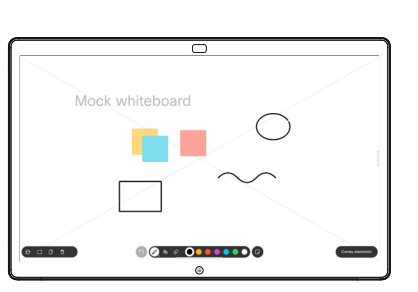

La vostra imatge anotada es desarà com a pissarra electrònica. Llisqueu cap amunt per veure totes les pissarres actuals. Podeu afegirne una altra o eliminarne una. S'eliminaran quan s'hagi acabat la sessió. Si voleu enviar una pissarra, vegeu la secció següent sobre com enviar-la per correu electrònic. 3

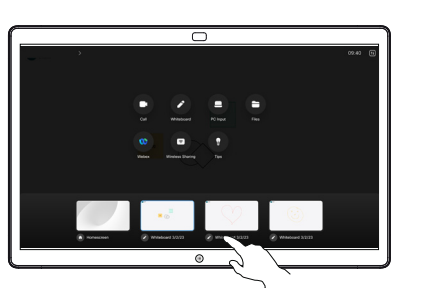

A la pissarra, toqueu Més i després toqueu Enviar al correu elec. 1

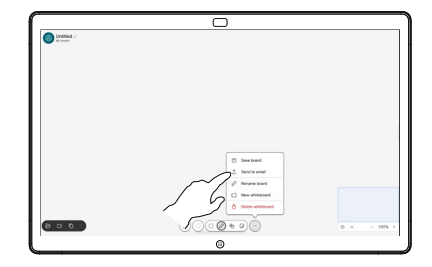

Comenceu 2 Comenceu<br>2 a escriure un nom o una adreça de destinatari. Seleccioneu la persona i toqueu la fletxa dreta.

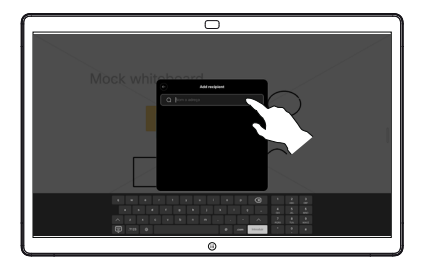

Afegiu més destinataris si voleu i toqueu la fletxa blanca quan hàgiu acabat. 3

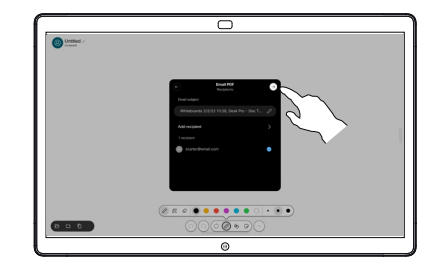

Seleccioneu les pissarres que voleu enviar. Torneu a tocar la fletxa blanca i s'enviaran les pissarres. 4

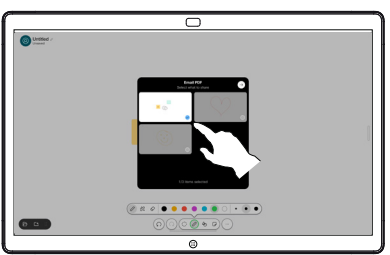

## Utilitzar Board com a pissarra digital electrònic del protocontingut compartit a Board electrònic del Enviar anotacions o dibuixos per correu electrònic